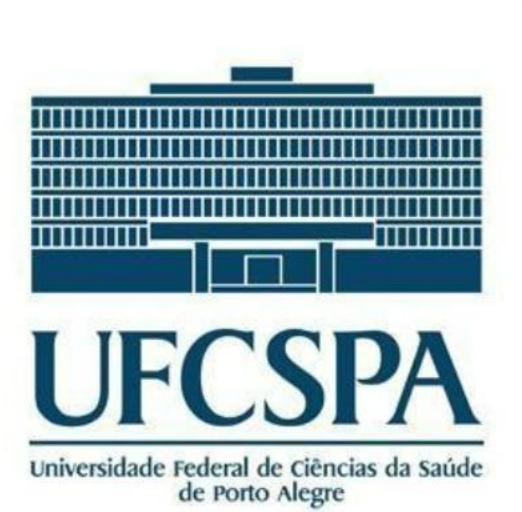

Universidade Federal de Ciências da Saúde de Porto Alegre Biblioteca Paulo Lacerda de Azevedo

## RI-UFCSPA

Tutoriais: *"Registro de usuário" e "Autoarquivamento de Recursos Educacionais"*

## APRESENTAÇÃO

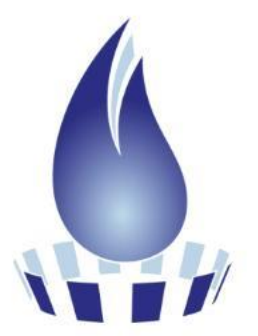

REPOSITÓRIO INSTITUCIONAL **UFCSPA** 

Este tutorial visa disponibilizar o passo a passo para a criação de uma conta (cadastro/registro de usuário) e orientar o procedimento de depósito de Recursos Educacionais – RE (autoarquivamento) no Repositório Institucional da UFCSPA.

Osslides de 04 a 10 são referentes ao processo de cadastro, em quatro passos. Os slides de 11 a 34 mostram o processodedepósitodeitens,emonzepassos.

## SUMÁRIO

#### CADASTRO

- **Nº Passo......................... Nº Slide Nº Passo........................... Nº Slide**
- 1. Cadastro..............................5
- 2. Novo usuário.......................6
- 3. E-mail..................................7
- 4. Cadastro efetuado...............8

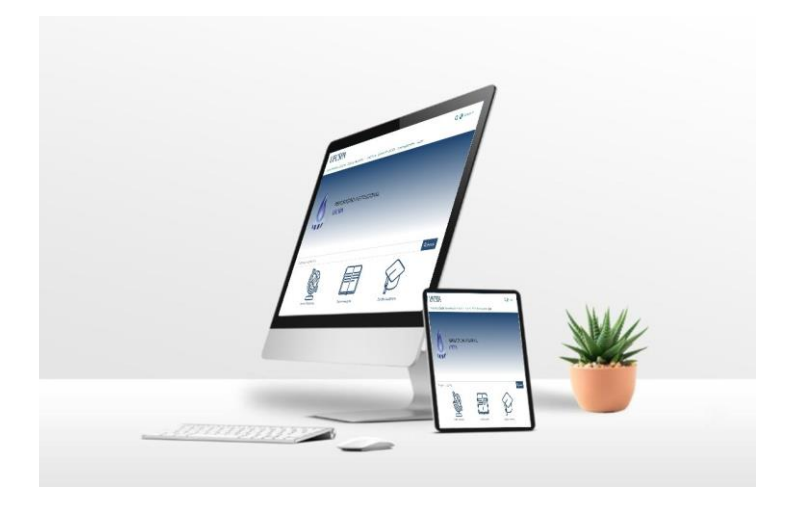

### DEPÓSITO DE RE

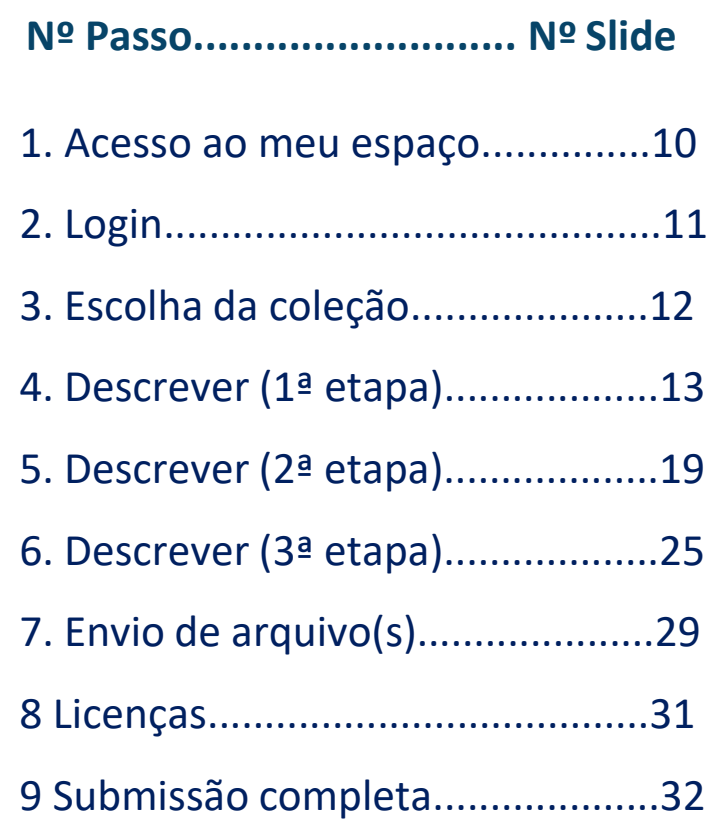

**UFCSPA** 

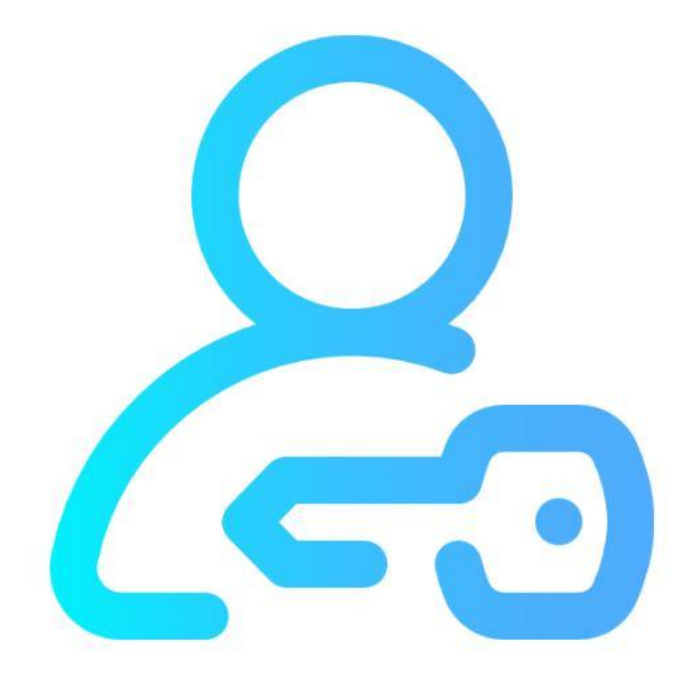

# CADASTRO NORI-UFCSPA

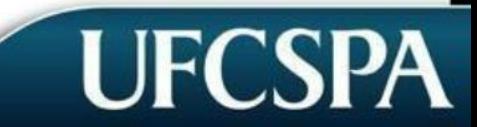

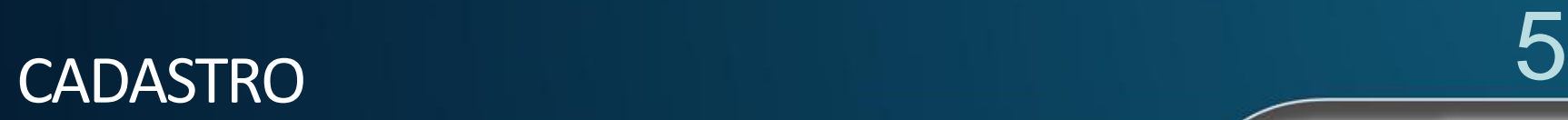

1. Em seu navegador de internet favorito, acesse o endereço <https://repositorio.ufcspa.edu.br/home> e clique na opção "*Autoarquivamento"*

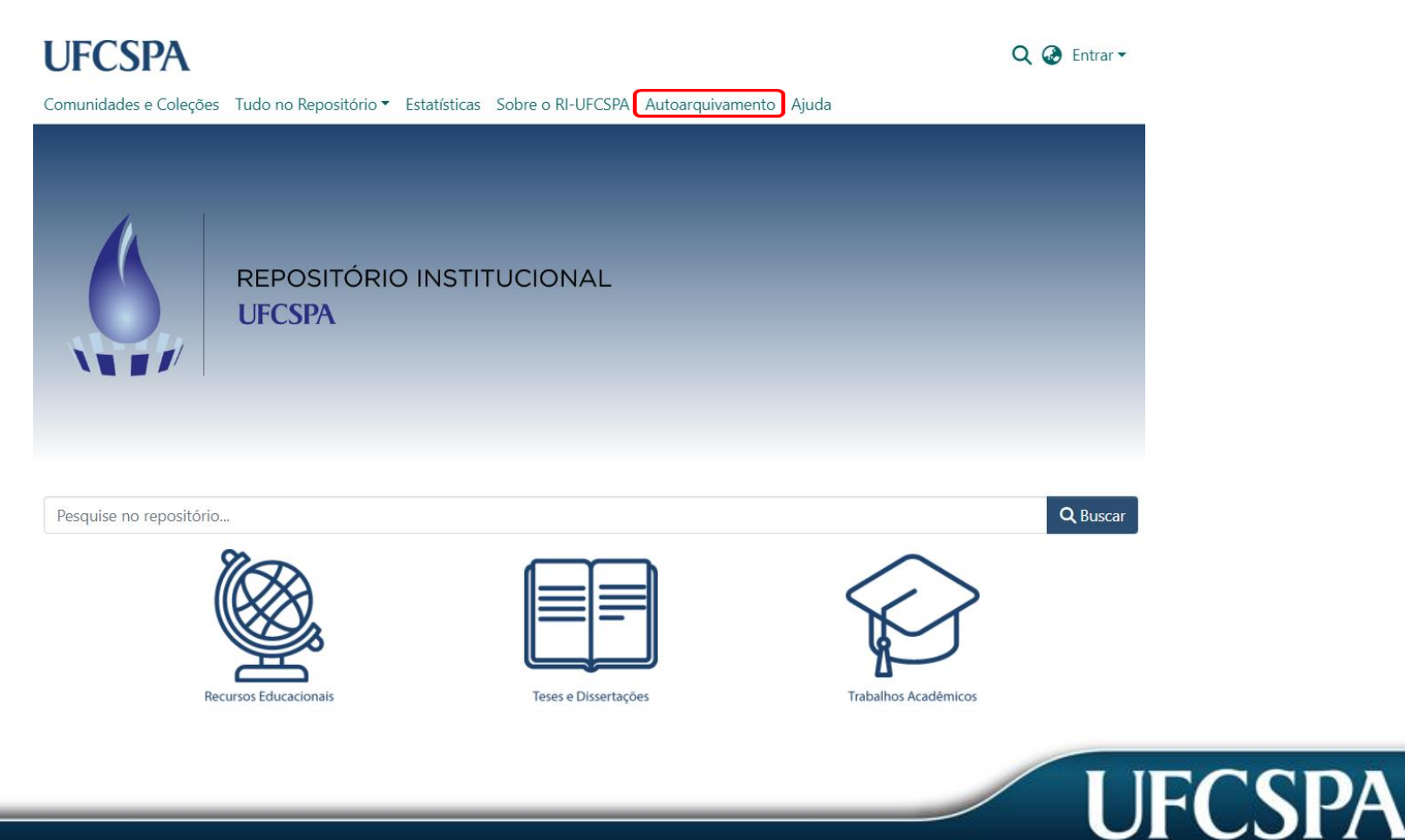

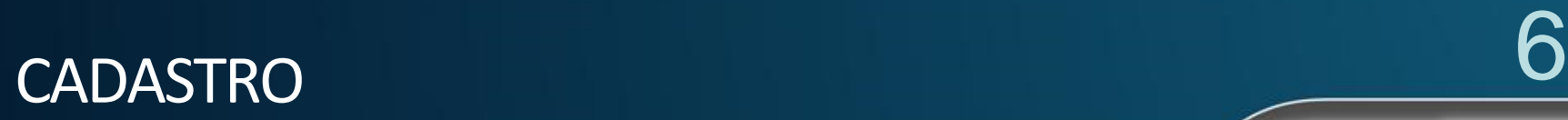

**UFCSPA** 

2. Caso você ainda não tenha cadastro, clique em *"Novo usuário"* :

### **UFCSPA**

Comunidades e Coleções Tudo no Repositório ▼ Sobre o RI-UFCSPA Autoarquivamento Ajuda

Início · Entrar

### **UFCSPA**

#### Por favor entre no RI-UFCSPA

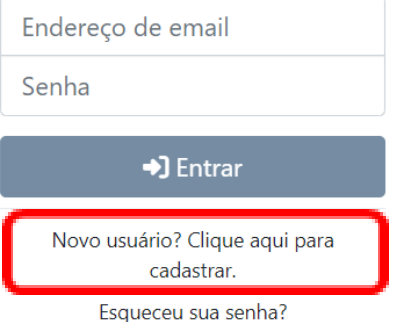

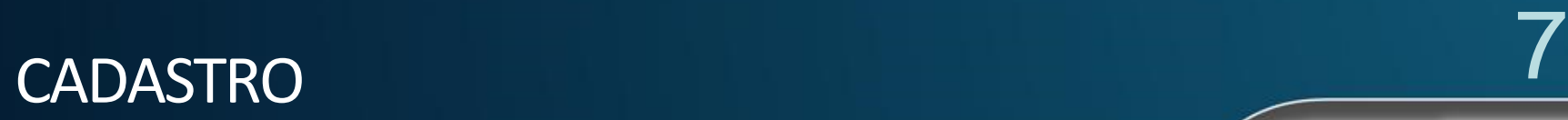

### 3. Digite seu e-mail e clique em "*Cadastrar"*.

### **UFCSPA**

Comunidades e Coleções Tudo no Repositório ▼ Sobre o RI-UFCSPA Autoarquivamento Ajuda

#### Novo registro de usuário

Registre uma conta para assinar coleções para atualizações por e-mail e enviar novos itens para o DSpace.

Endereço de Email \*

Este endereço será verificado e usado como seu nome de login.

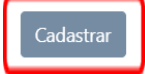

Q & Entrar

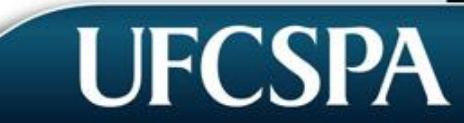

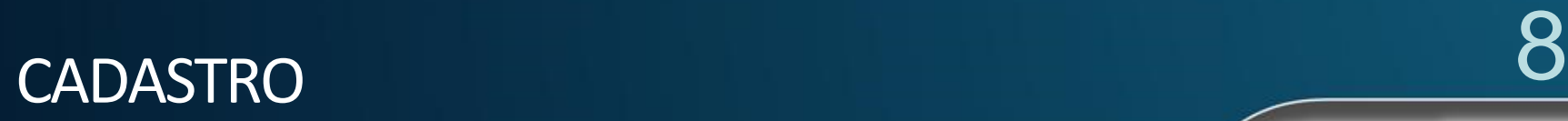

## 4. Cadastro efetuado!

Você receberá um link para confirmar o seu cadastro na caixa de entrada do seu provedor de e-mail e, ao clicar neste, será redirecionado ao RI para completar o seu cadastro.

Após concluir o seu cadastro, é necessário enviar um e-mail para [repositorio@ufcspa.edu.br](mailto:repositorio@ufcspa.edu.br) solicitando permissão para autoarquivamento ao usuário cadastrado.

Assim que receber a confirmação por e-mail, você estará aptoarealizar depósitos de REs noRI-UFCSPA.

# **DEPÓSITO DE ITENS NO RI-UFCSPA**

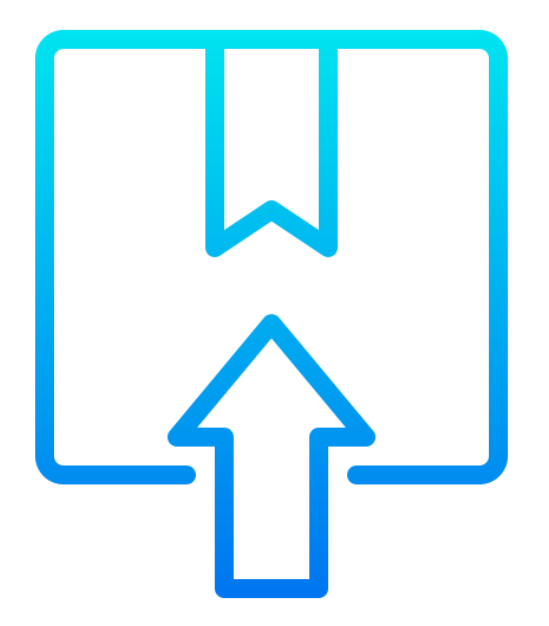

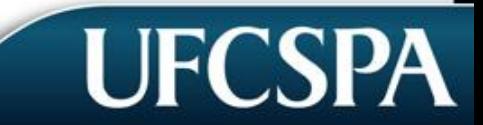

## ACESSO AO MEU ESPAÇO

### 1. Na página inicial do Repositório, clique no link "*Autoarquivamento"*.

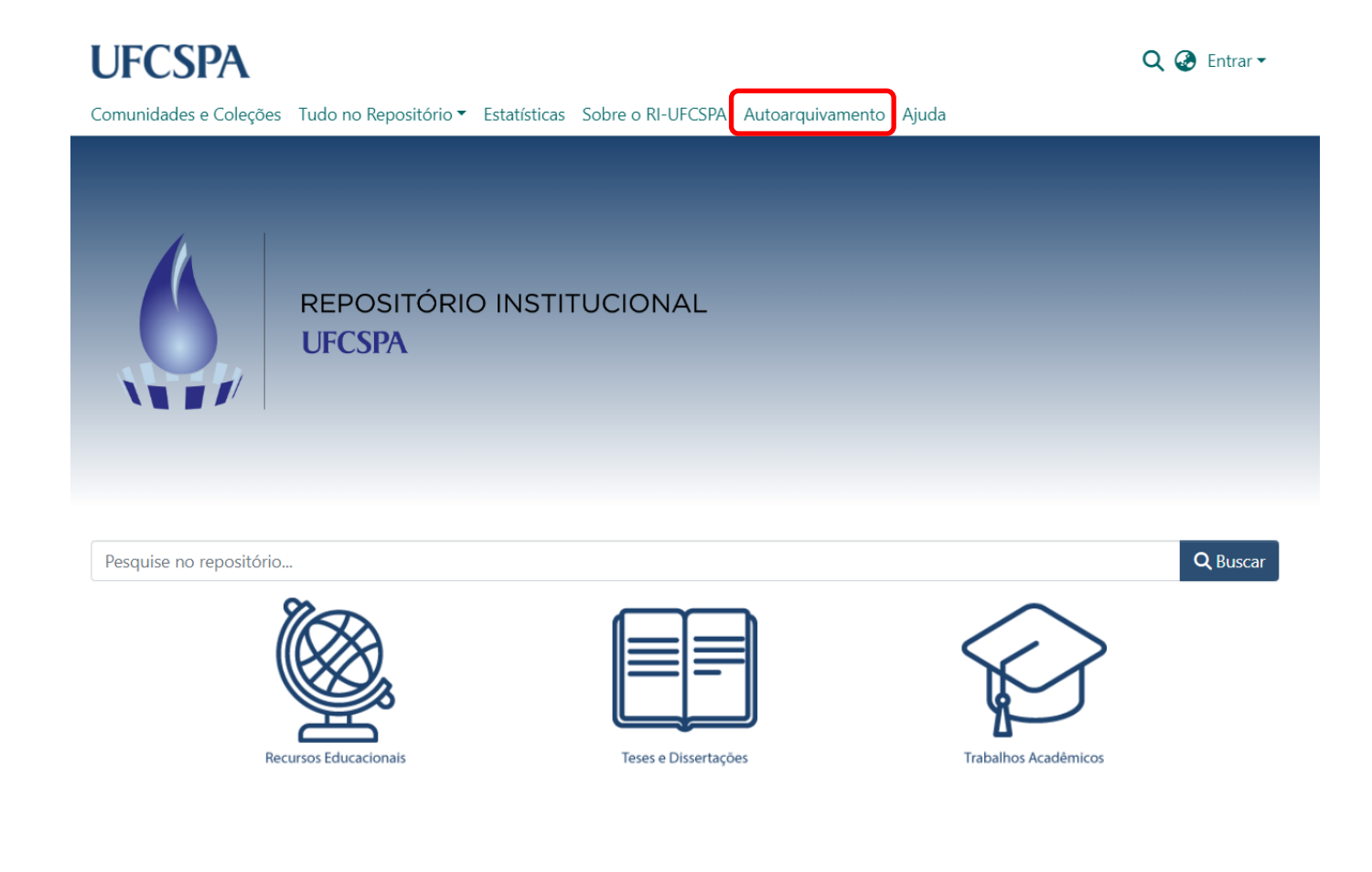

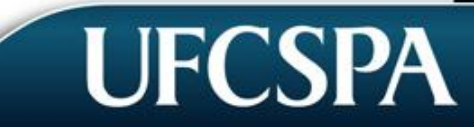

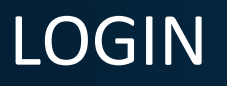

2. Para realizar seu login, digite seu e-mail, sua senha e clique no botão "*Entrar"*.

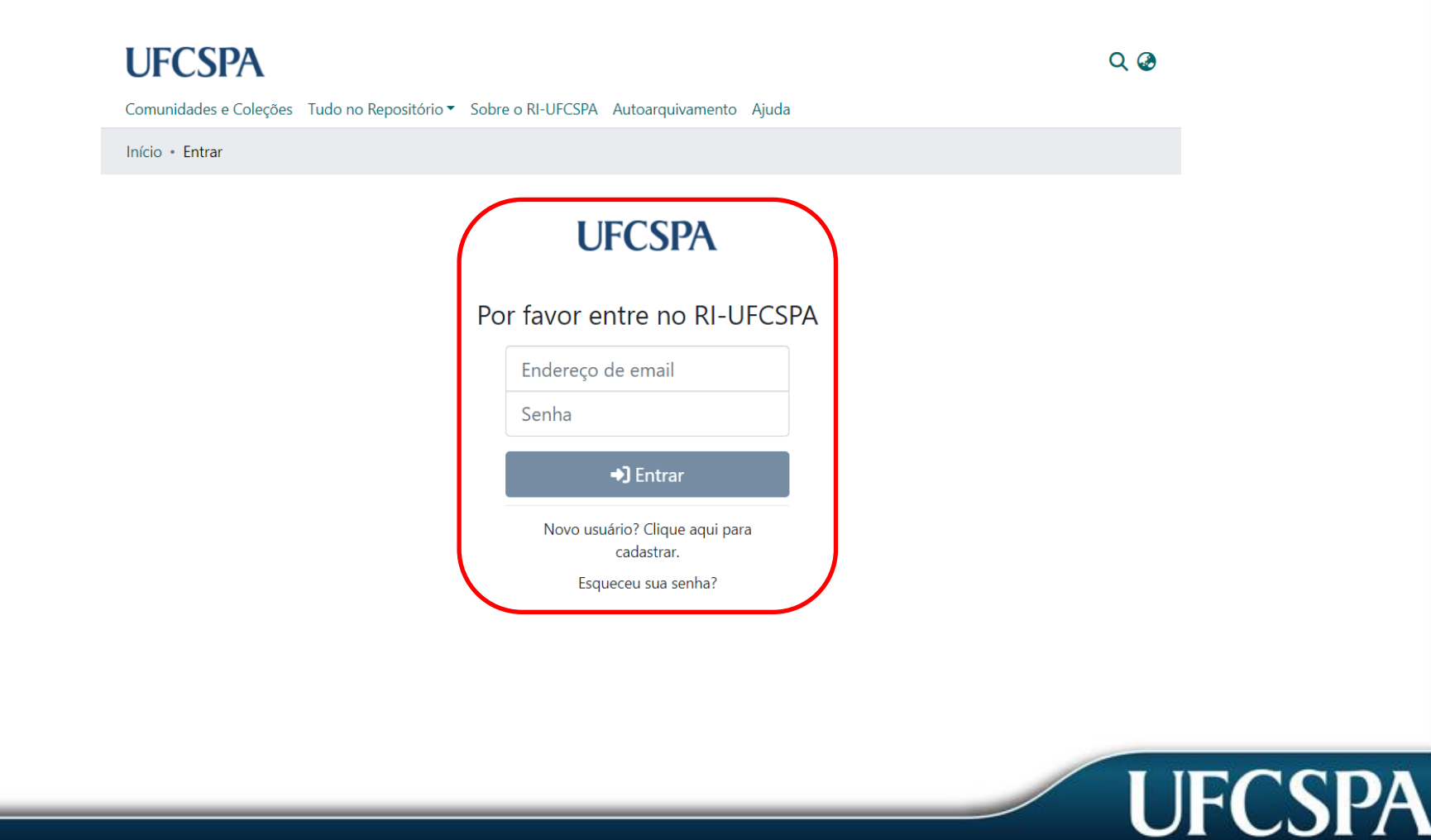

## ESCOLHA DA COLEÇÃO

3. Escolha a coleção adequada para depósito, de acordo com o PPG/Curso do trabalho.

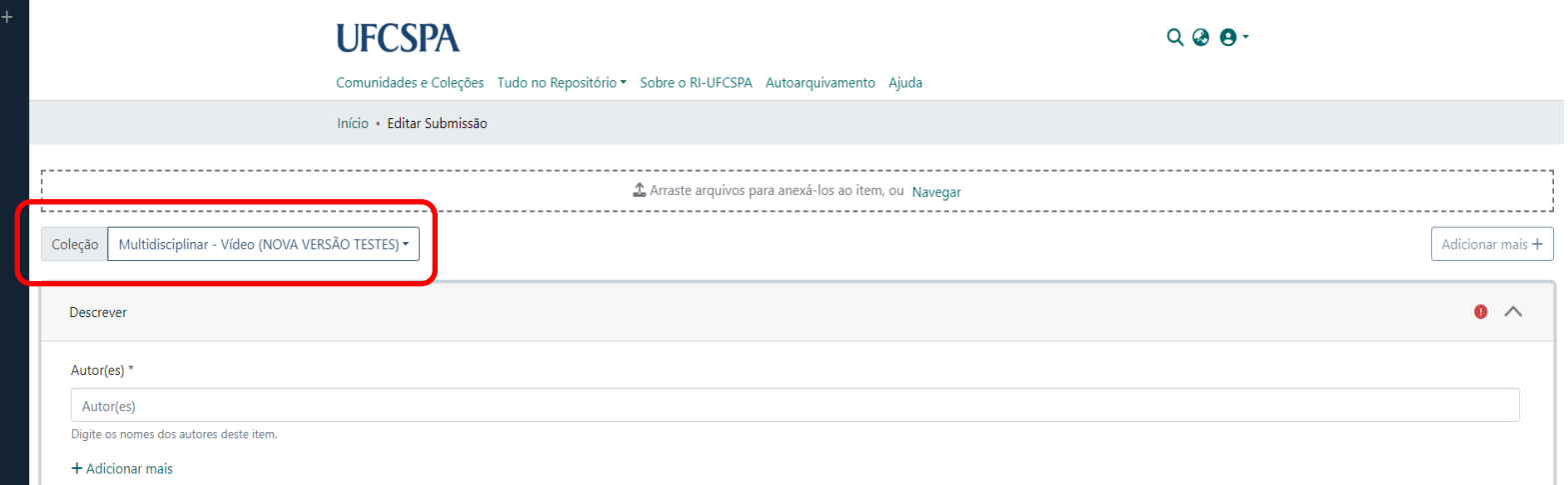

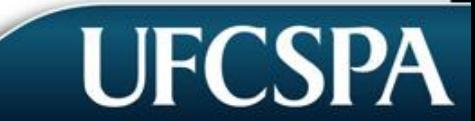

**UFCSP** 

4. Na primeira aba descritiva, veja quais e como você deve preencher os campos: a) Autor(a): Deve ser preenchido no formato Sobrenome, Nome. *Ex.: Silva, João* da

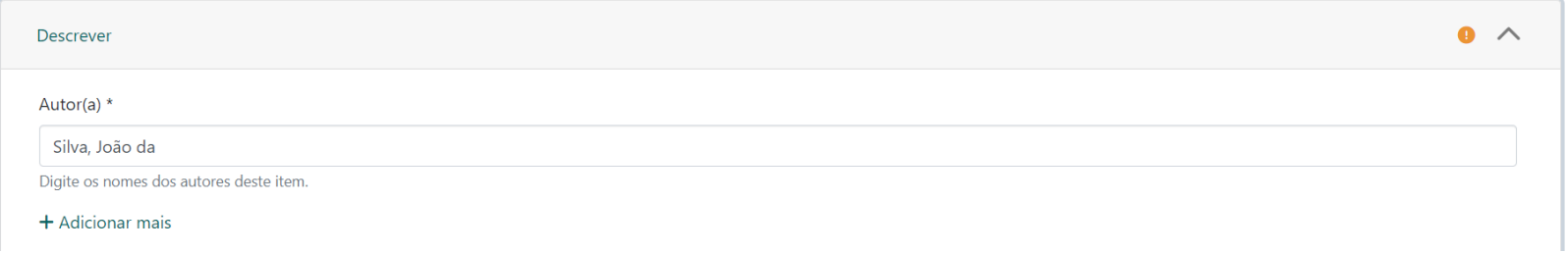

Filiação entra como sobrenome. *Ex.: "Pereira Filho", "Souza Neto"*

b) Título: Deve ser preenchido por extenso, com apenas letra maiúscula na primeira palavra da frase, excetuando-se os nomes próprios. *Ex.: Análise (primeira palavra) dos pacientes com Covid-19 (nome científico) em Porto Alegre (nome próprio).*

Título

Análise dos pacientes com Covid-19 em Porto Alegre.

Digite o título principal do item.

c) Outros Títulos: Caso o trabalho possua título diferente do título principal, coloque-o no campo "Outros títulos". Para preenchimento, rever alínea b).

Outros Títulos Incidência de Covid-19 em Porto Alegre Se o item tem quaisquer títulos alternativos, por favor, escreva-os aqui + Adicionar mais

d) Orientador(es) ou Coordenador(es)(se houver): Escreva o nome do orientador e do coorientador, inserindo-os nos respectivos campos. Para preenchimento, rever alínea a).

Orientador(es) ou Coordenador(es)

Moura, Maria

Digite o(s) nome(s) do(s) orientador(es) ou coordenador(es) do recurso.

 $+$  Adicionar mais

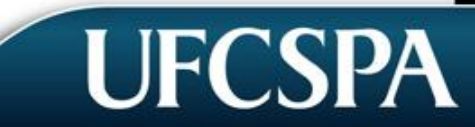

e) Coorientador: Digite o nome do coorientador do RE. Não esqueça de informar o nome completo do(s) orientador(es) ou coordenador(es). Se você é o autor, não repita seu nome aqui.

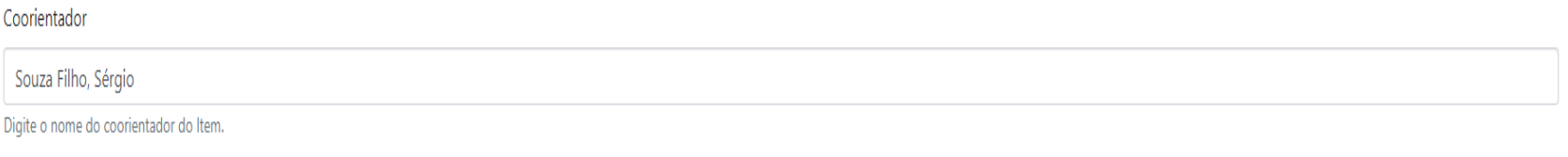

 $+$  Adicionar mais

f) Outros colaboradores: Liste aqui os bolsistas, estudantes e outras pessoas que participaram da elaboração do RE, incluindo quem editou, animou, diagramou, programou, ilustrou, entre outros. O campo deverá ser preenchido com o nome completo do(s) colaborador(es).

Outros colaboradores

Outros colaboradores

Liste aqui os bolsistas, estudantes e outras pessoas que participaram da elaboração do recurso, incluindo quem editou, animou, diagramou, programou, ilustrou, entre outros. Preencher com o nome completo do(s) colaborador(e

+ Adicionar mais

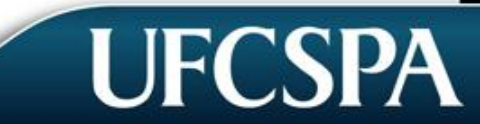

g) Data de criação: Ainda na primeira aba descritiva, você deve preencher apenas o ano do trabalho na Data (defesa), sem mês e dia. *Ex.: 2023*

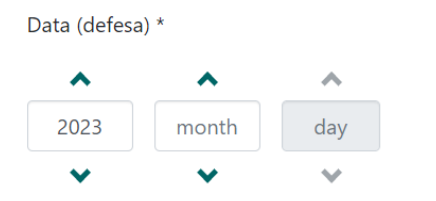

Por favor, indique a data de publicação anterior ou distribuição pública. Você pode deixar de fora o dia e / ou mês, se não forem aplicável.

Data de Inserção \*

h) Data de inserção: Preencha completamente apenas Data de inserção. Ela é o dia em que você está depositando este trabalho. Selecione o ano, mês e dia.

Data de Inserção \*

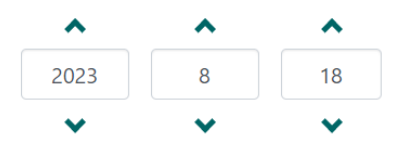

Por favor, indique a data de publicação foi inserida no repositório. Você pode deixar de fora o dia e / ou mês, se não forem aplicável.

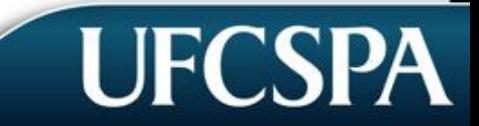

#### i) Editor: Digite o nome do editor do RE, se houver.

Editor

Digite o nome do editor.

Editor

#### j) Identificadores: Não é necessário preencher este campo para RE.

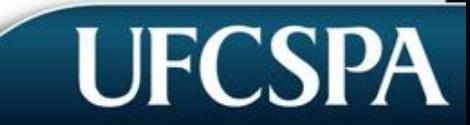

#### k) Tipo de material: Selecione o formato do trabalho. *Ex.: Dissertação*

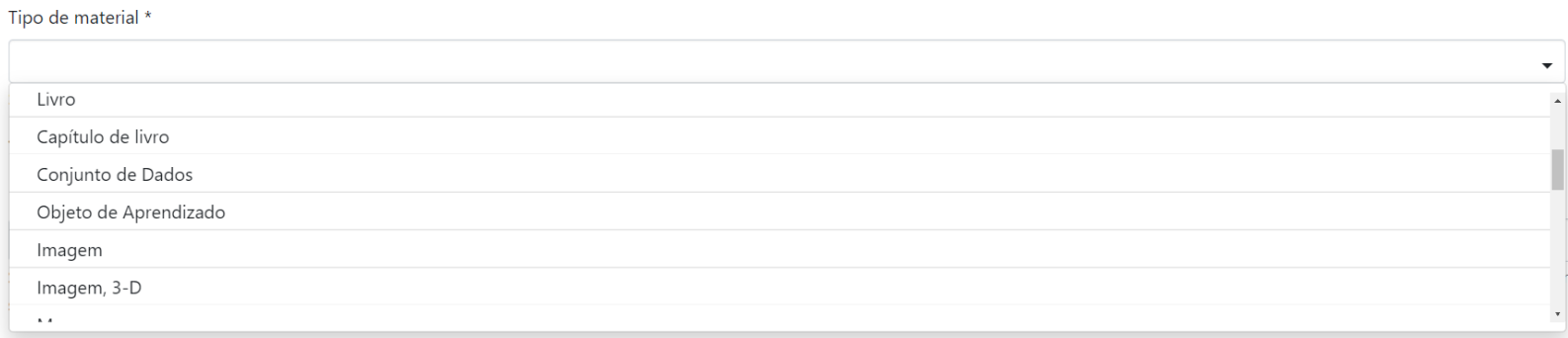

#### l) Idioma: Selecione o Idioma do trabalho. *Ex.: Português*

#### Idioma \*

#### Português

Selecione o idioma do conteúdo principal do item. Se o idioma não aparecer na lista, selecione "Outro". Se o conteúdo não tem realmente uma língua (por exemplo, se for um conjunto de dados ou uma imagem) por favor selecione 'N / A'.

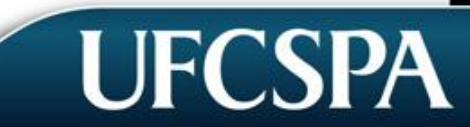

UFCS

5. Na segunda etapa descritiva, veja quais e como você deve preencher os campos: a) AssuntoPalavras-chave:Paraisso,você deveutilizarosDescritoresemCiênciasda Saúde (DeCS) como vocabulário controlado.Dê preferência paraeles para descrever seu documento. Você pode acessá-lo em: <http://decs.bvs.br/>

*Exemplo:*

*Em Português: Pandemias (Letras maiúsculas, exceto os artigos)*

*EmInglês: [en] Pandemics(Letras maiúsculas, exceto os artigos. en entre colchetes)*

Cliqueem "Adicionar mais" seprecisarinserirmaisdeduaspalavras-chave.

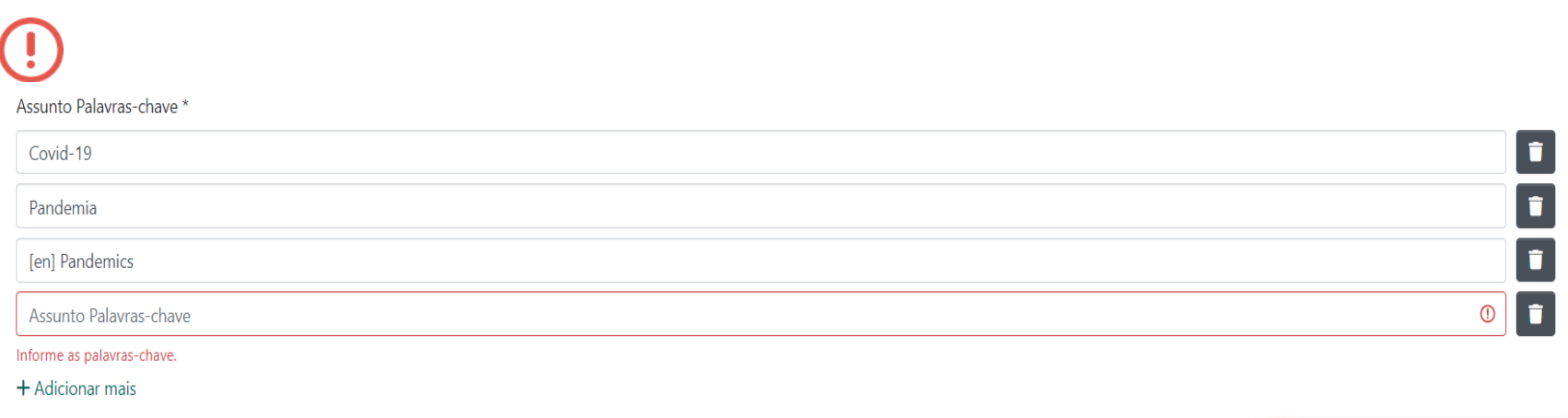

**UFCSPA** 

b) Resumo: Deverá ser feita uma descrição sucinta das informações essenciais sobre o RE, apontando os principais pontos abordados.

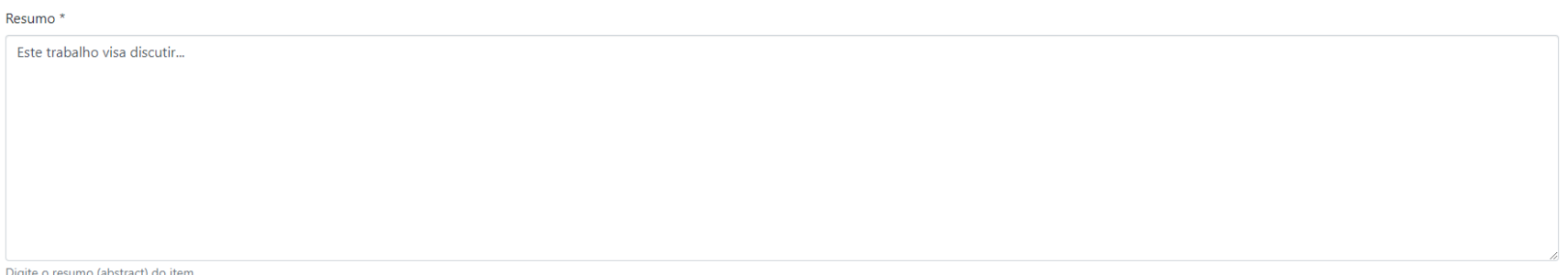

#### c) Resumo em inglês (Abstract): Deverá ser preenchida com a tradução do seu resumo para a língua inglesa.

Resumo em Inglês (Abstract)

This work aims to discuss...

Digite o resumo (abstract) do item

d) Patrocinadores: Caso o trabalho possua um agente financiador, coloque o nome por extenso e/ou sigla dele no campo *Patrocinadores*. *Ex.: CAPES, CNPq.*

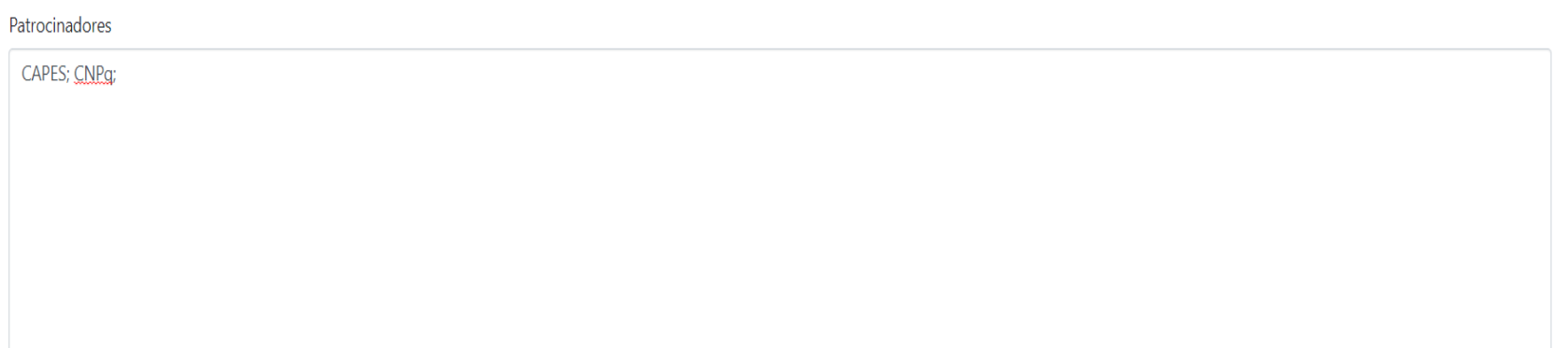

Digite os nomes de todos os patrocinadores e / ou códigos de financiamento.

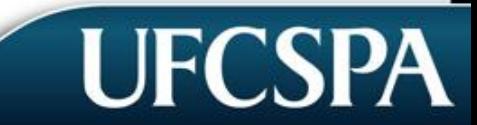

e) Descrição técnica: Preencher com informações adicionais sobre o RE, tais como: número de páginas, nome de produtoras, gravadoras e editoras. *Sugestões de preenchimento, conforme o tipo de recurso:*

- *- 80 p. (texto)*
- *- Editora da UFCSPA (e-book)*

Descrição técnica \* 80 p. Editora da UFCSPA

Preencher com informações adicionais sobre o recurso, tais como: número de páginas, nome de produtoras, gravadoras e editoras.

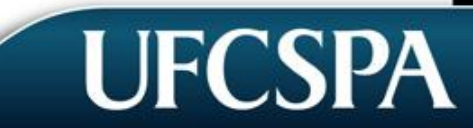

#### f) Departamento ou PPG de vínculo com a UFCSPA: Escolha o departamento ou o PPG ao qual seu RE está vinculado.

Departamento ou PPG de vínculo com a UFCSPA \*

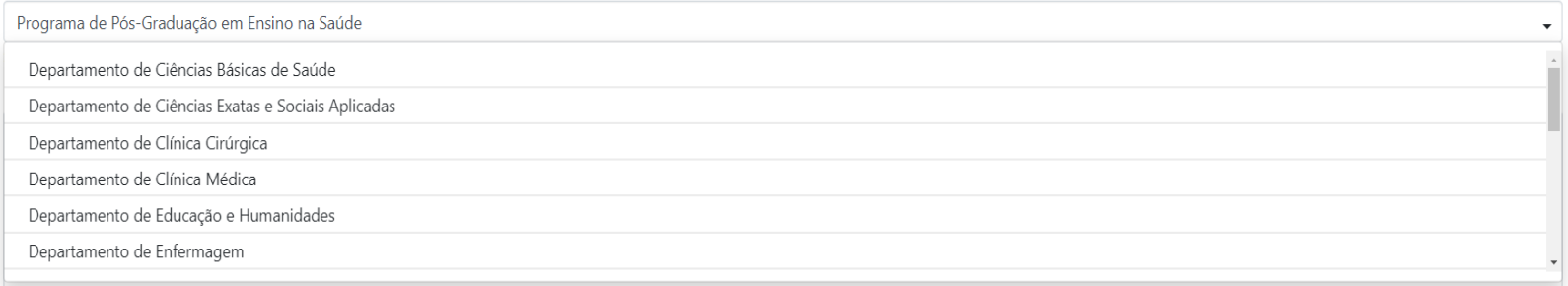

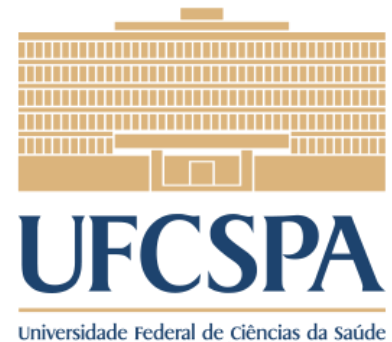

de Porto Alegre

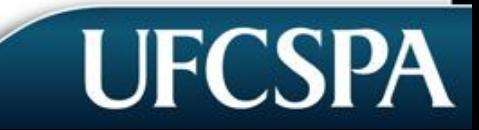

**UFCSPA** 

### g) Produto da Tese/Dissertação: Inserir link caso o RE seja proveniente de uma Dissertação, de um TCC ou de uma Tese, e já tenham sido postados anteriormente no Repositório.

Neoplasias malignas após transplante renal: experiência de centro único

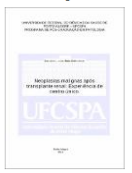

#### **Arquivos**

ITESEI Schneider, Daniele Luzia dos Reis (C).pdf  $(629.33 KB)$ 

Data

2021

**Autores** 

Schneider Daniele Luzia dos Reis

#### **Resumo**

Introdução: As neoplasias malignas são uma das três principais causas de morte em receptor de transplante renal com enxerto funcional, após as infecções e doenças cardiovasculares. Contudo, a incidência varia conforme as características da população. Objetivo: Identificar a incidência de neoplasias malignas em receptores renais e os fatores associados à sobrevida global. Métodos: Estudo de coorte retrospectivo em um centro único. Foram analisados 2.146 prontuários de pacientes adultos submetidos ao transplante renal entre janeiro de 2000 à dezembro de 2015. Resultados: A incidência cumulativa de neoplasias malignas foi de 5,5% com seguimento médio de 9 anos, sendo o câncer renal mais freguente, seguido por câncer de pulmão e tumores de origem hematológica. Receptores renais que desenvolveram neoplasias malignas apresentaram menor sobrevida global em comparação aos receptores sem malignidade (12,2 vs 18,2 anos, p < 0,001). As neoplasias de origem hematológica refletiram em maior mortalidade em comparação as neoplasias de órgão sólido (p = 0,03). O desenvolvimento de neoplasias malignas pós transplante foi um preditor independente para morte dos receptores (HR = 4,48, IC 95%: 3,25 -6,18; p < 0,001). Conclusão: A incidência de malignidade foi de 5,5% e mostrou-se um fator prognóstico independente para a morte do receptor no pós transplante.

#### Descricão

Tese (Doutorado)-Programa de Pós-Graduação em Patologia, Fundação Universidade Federal de Ciências da Saúde de Porto Alegre.

#### Palavras-chave

Incidência, Neoplasias Malignas, Transplante Renal, [en] Incidence, [en] Neoplasms, [en] Kidney Transplantation

#### **URI**

http://repositorio.ufcspa.edu.br/jspui/handle/123456789/1940

#### Colecões

**PPGPAT - Teses** 

**O** Página do item completo

Como eu sei qual é o *link* da Dissertação, TTC ou Tese desse RE? Fica no espaço indicado em vermelho!

**UFCS** 

#### 6. Na terceira etapa descritiva, veja quais e como você deve preencher os campos:

a) Requisitos tecnológicos: De acordo com o formato do seu RE, escolha os Requisitos tecnológicos. *Ex.: para formato TEXTO – o requisito é o software Adobe Reader.*

Requisitos tecnológicos \*

ÁUDIO - Reprodutor de áudio mp3: VLC Media Player, Windows Media Player, QuickTime ou similares IMAGEM e SITE - Versão atualizada de navegador web: Google Chrome, Mozilla Firefox, Microsoft Edge SCORM - Descompactador de arquivos ZIP: 7ZIP ou similares TEXTO - Adobe Reader VÍDEO - Visualizador de vídeos: VLC Media Player, Windows Media Player, QuickTime ou similares

### b) Orientações de uso (registre sugestões de cunho didático-pedagógico): Escreva nas orientaçõessobre como seu RE deve ser utilizado.

Orientações de uso\*

Este recurso deve ser utilizado como...

Registre sugestões de cunho didático-pedagógico

### c) Nível de interatividade: Quantifique o nível de interatividade para seu RE comoAlto,MédioouBaixo.

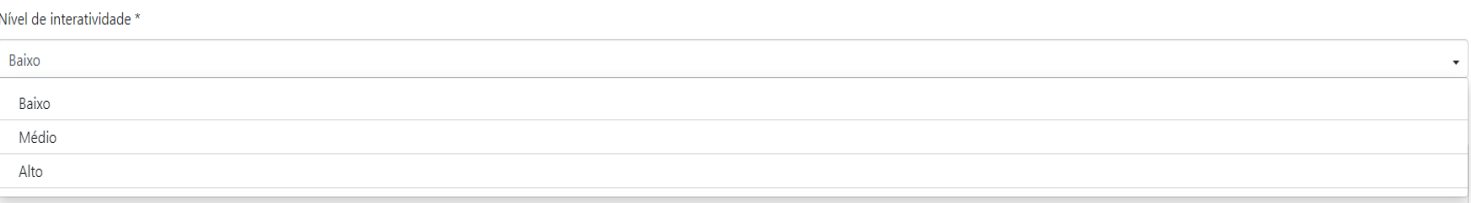

d) Versão/edição: Informe a versão ou edição do recurso, se houver. *Ex. de preenchimento p/ e-book:* 2. ed. 2. v. *Ex. de preenchimento p/software:* 3. versão.

Versão/Edição 2. v. ou 2. ed.

Indique a versão ou edição na qual seu Recurso Educacional está

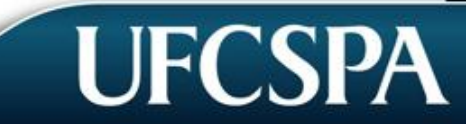

e) Tempo de duração: Tempo de Duração (obrigatório para vídeos e animações): coloque o tempo de duração do RE. Coloque sem espaços: o número de minutos, a palavra "min", o número de segundos e a letras "s".*Ex.: 02min27s*

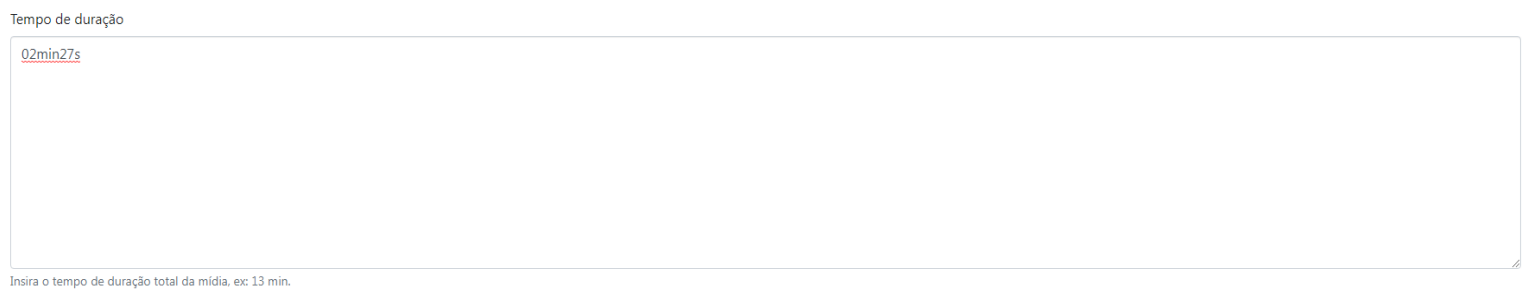

**f**) Nível educacional (pode ser selecionado mais de um): Escolha o(s) nível(is) de ensino a(os) qual(is) seu RE é apropriado.

Nível educacional \*

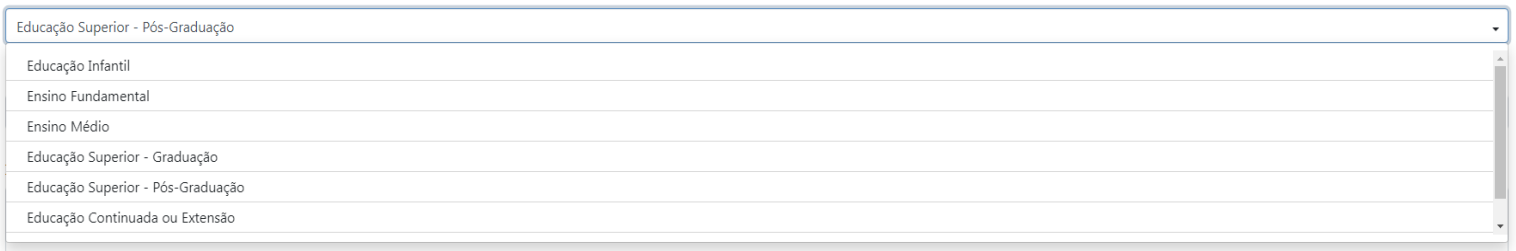

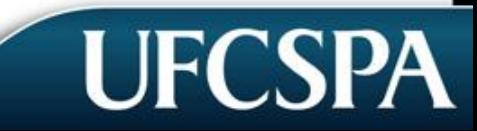

#### g) Público-alvo (ocupação): Escolha o público ao qual seu RE se destina.

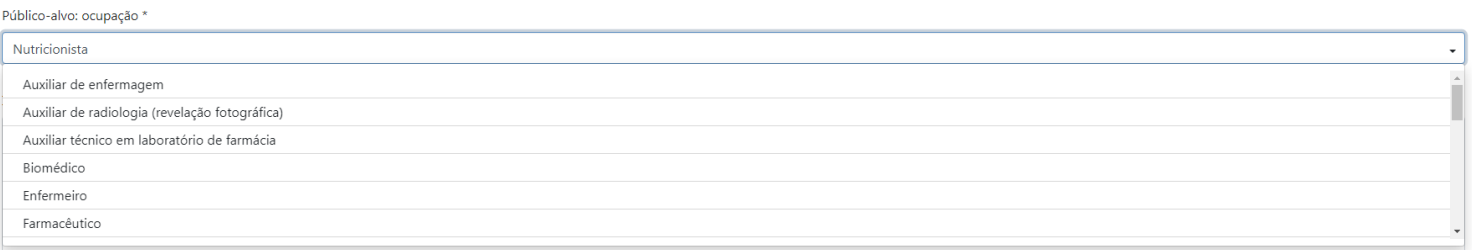

h) Instruções de instalação: Preencher com informações sobre a instalação e/ou execução do recurso.

*Ex. de preenchimento para texto (em PDF):*

*Este arquivo não pode ser editado, pois é um formato fechado. Este formato permite que sejam feitas edições - como marcação de texto e comentários, além de preenchimento de formulários - caso o autor permita. Este arquivo pode ser visualizado no Adobe Acrobat Reader ou no navegador da web.*

Instruções de instalação

Este arquivo não pode ser editado, pois é um formato fechado. Este formato permite que sejam feitas edições - como marcação de texto e comentários, além de preenchimento de formulários - caso o autor permita. Este arquivo visualizado no Adobe Acrobat Reader ou no navegador da web.

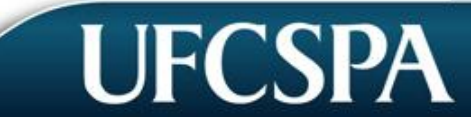

Preencher com informações sobre a instalação e/ou execução do recurso.

## ENVIO DO(S) ARQUIVO(S)

**UFCSP/** 

7. Envio do(s) arquivo(s): Há duas maneiras de carregar o(s) arquivo(s) do seu RE: Você pode carregar o arquivo clicando em "*Navegar"* no início do Formulário de submissão *(print 1)* ou pode arrastar diretamente o arquivo para qualquerlugar do Formulário *(print 2)*.

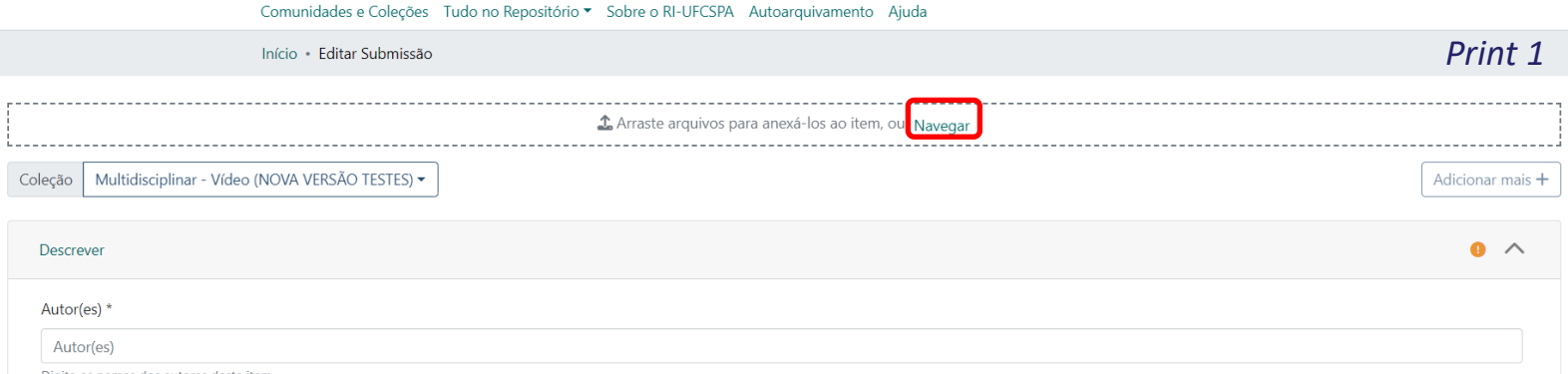

Digite os nomes dos autores deste item.

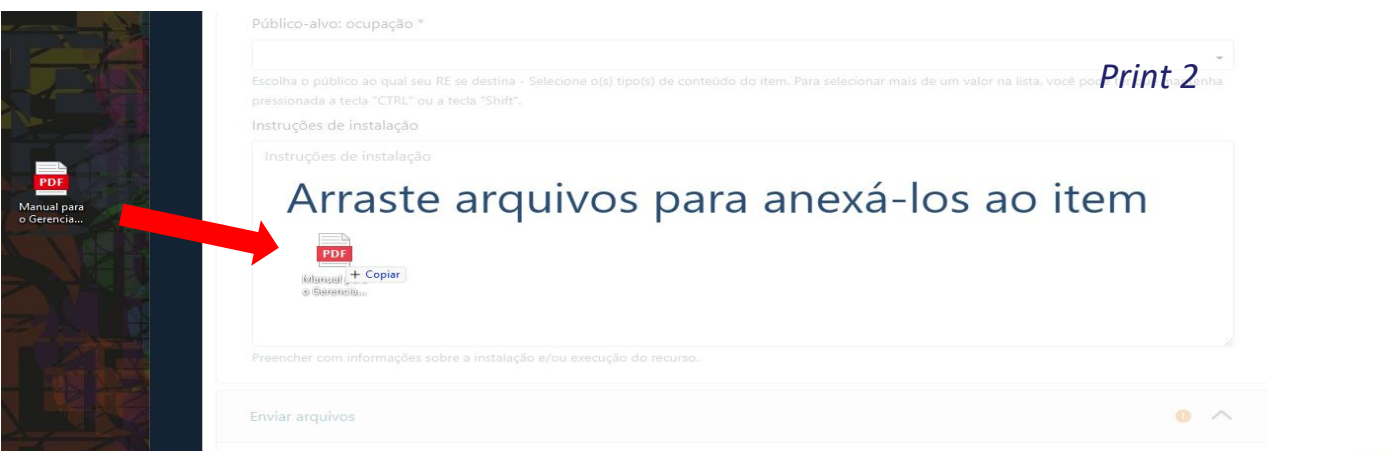

## ENVIO DO(S) ARQUIVO(S)

a) Visualizar, editar e apagar arquivo(s): Após o envio do(s) arquivo(s) é possível visualizar, editar e apagar o(s) iten(s) clicando nas opçõesindicadas em vermelho.

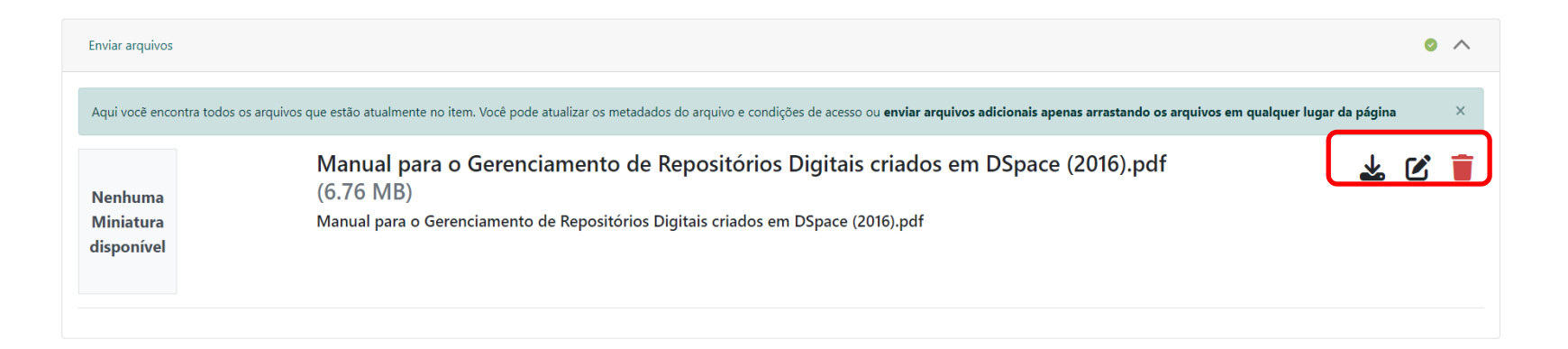

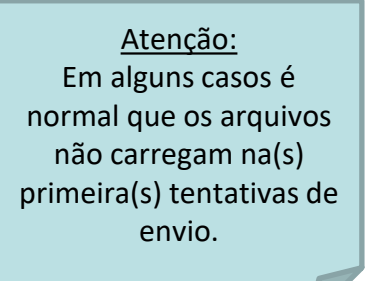

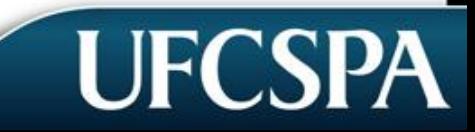

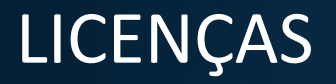

8. Licença: Selecione uma licença para o seu RE e clique na opção "*Eu concordo coma licença"*.

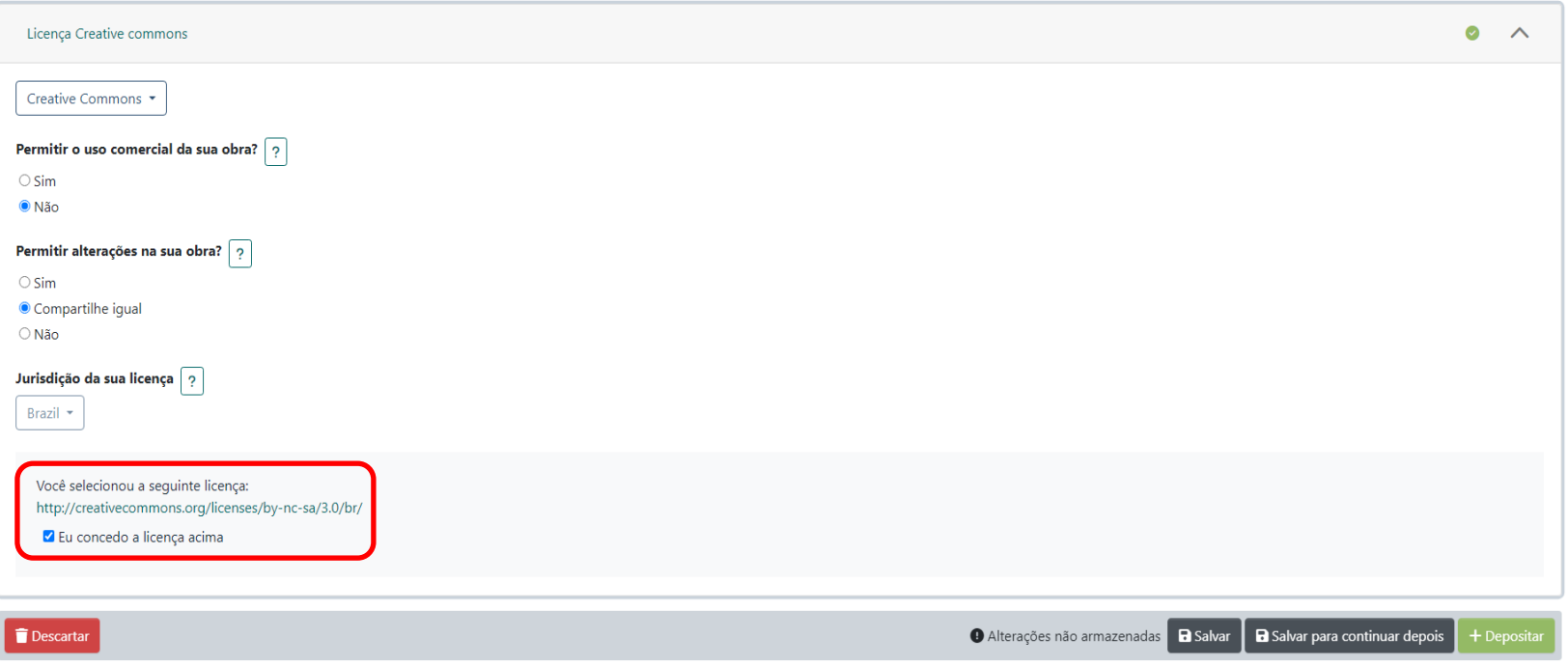

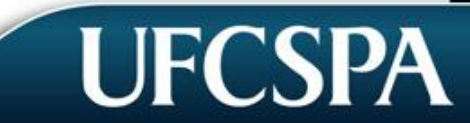

**UFCSP** 

9. Conclusão: Para concluir o depósito do seu RE é só clicar em*+ Depositar* e aguardar a sinalização de submissão depositada.

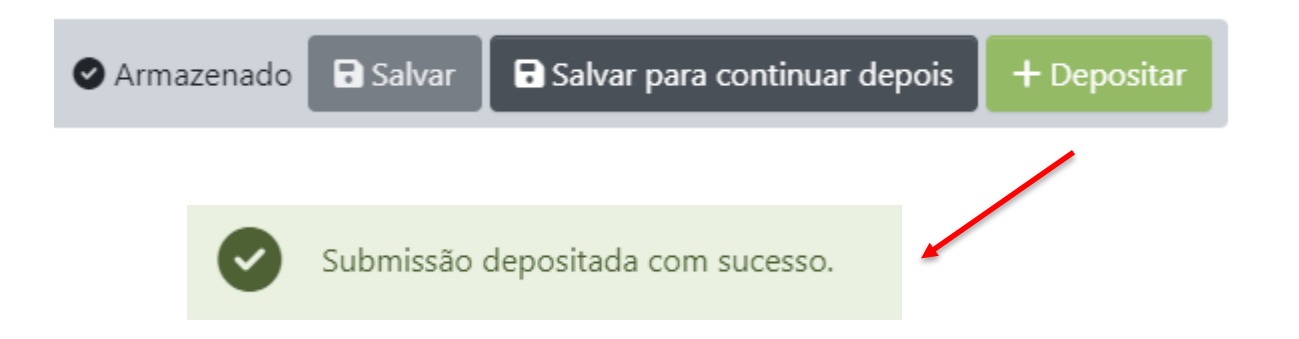

Submissão completa! Sua submissão passará por um processo de curadoria e seráliberada após correçãode todosmetadados.

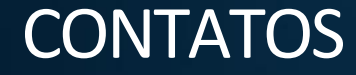

Ficou comalguma dúvida?

[EntreemcontatocomaEquipedoRI-UFCSPA!](mailto:biblioteca@ufcspa.edu.br)

E-mail: repositorio@ufcspa.edu.br

Telefone:+55(51)3303-8735

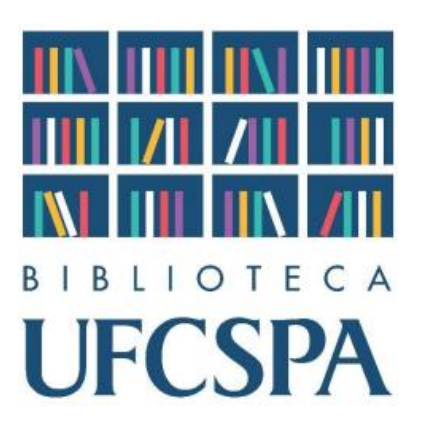

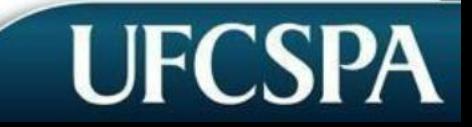